## *Witajcie Trzeciaki !*

*Dzisiaj spróbujemy stworzyć zachód słońca, wykorzystując w tym celu różne tła.* 

*Zaczynajmy, uruchomcie program!*

## **Projekt 6 – Zachód słońca**

Na początek wybieramy tło

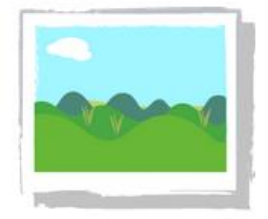

**New Background** 

I zamieniamy Tica na Słoneczko

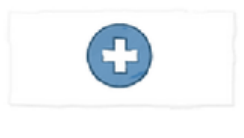

**New Character** 

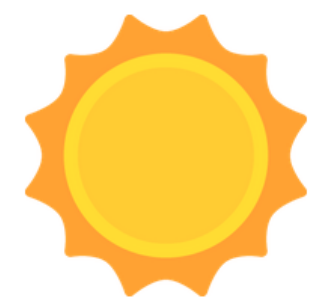

**OK** 

OK

Umieszczamy słoneczko w odpowiednim miejscu na scenie

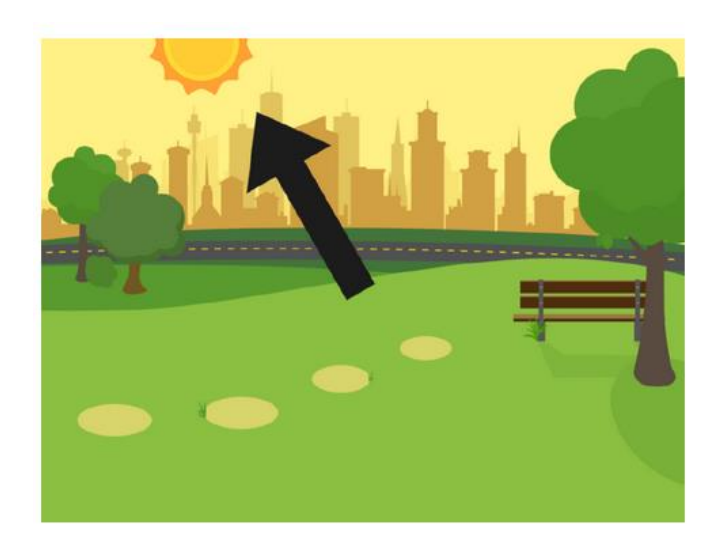

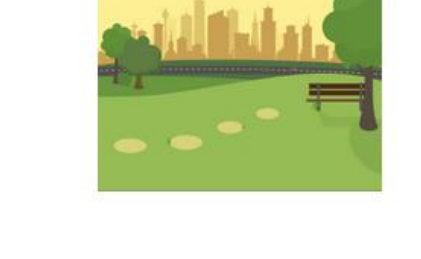

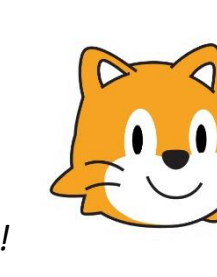

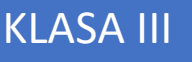

## Teraz dodajemy nową stronę i nowego bohatera – Księżyc

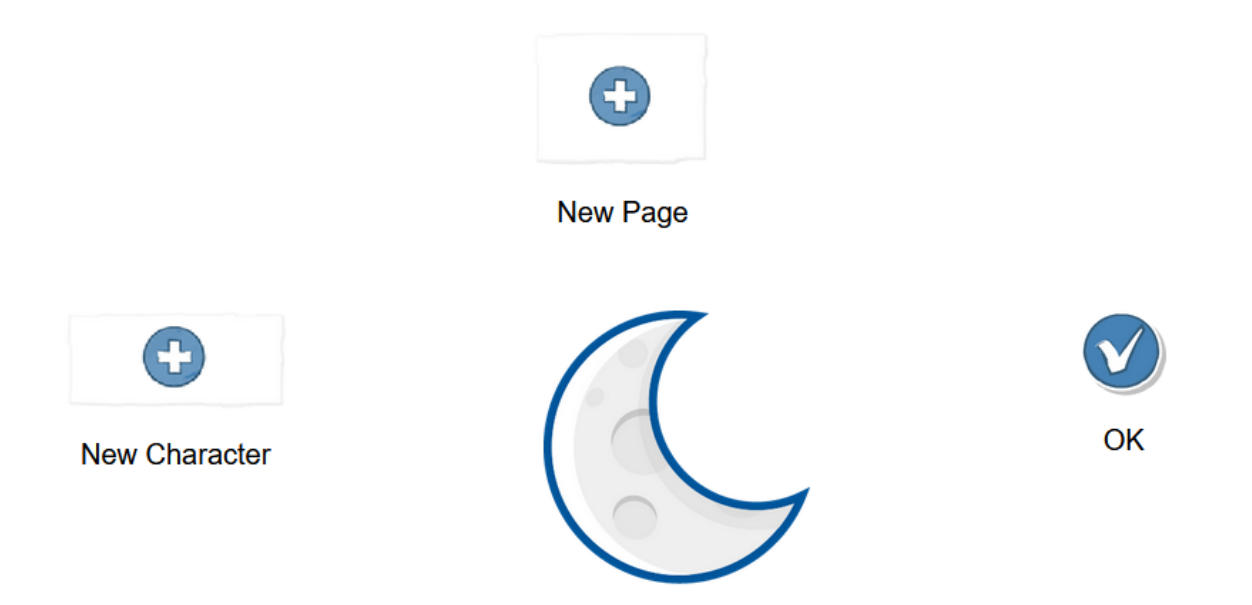

Musimy pozbyć się księżyca z naszego tła. Zamiast wybrać tło klikamy ikonkę edycji. Następnie wybieramy narzędzie nożyczki i klikamy księżyc.

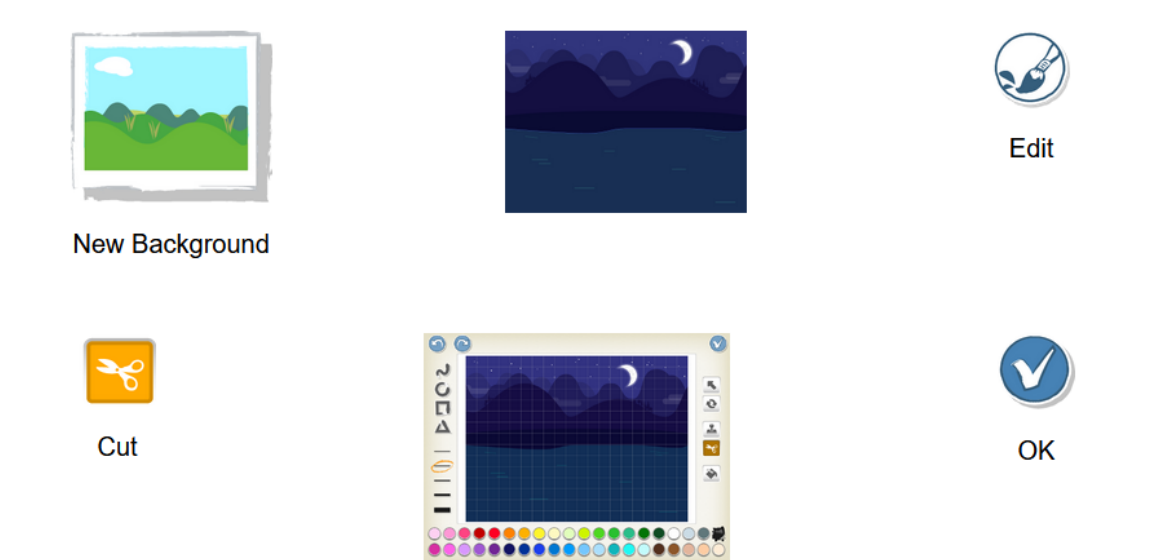

Jeszcze program dla księżyca i dla słońca

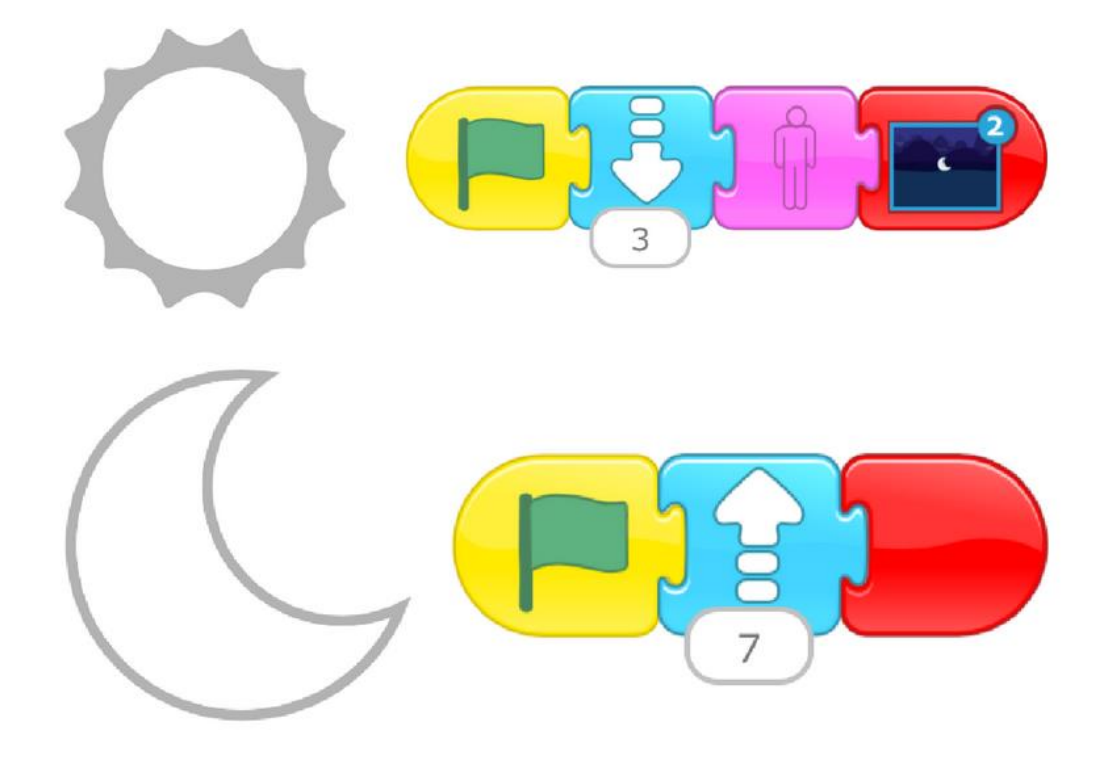

I możemy odpalić nasz program  $\odot$ 

Tyle na dzisiaj.

Pozdrawiam

pani Kasia